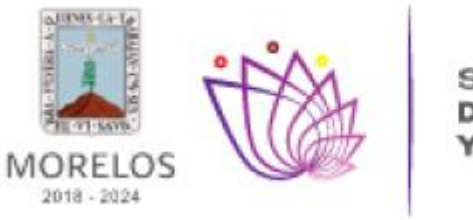

**SECRETARÍA DE MOVILIDAD TRANSPORTE** 

## **Instructivo Agenda de citas**

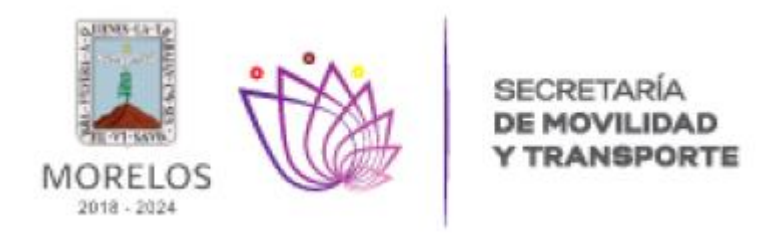

**1. Señale el Icono de Agendar y Seleccione el trámite que desea realizar.**

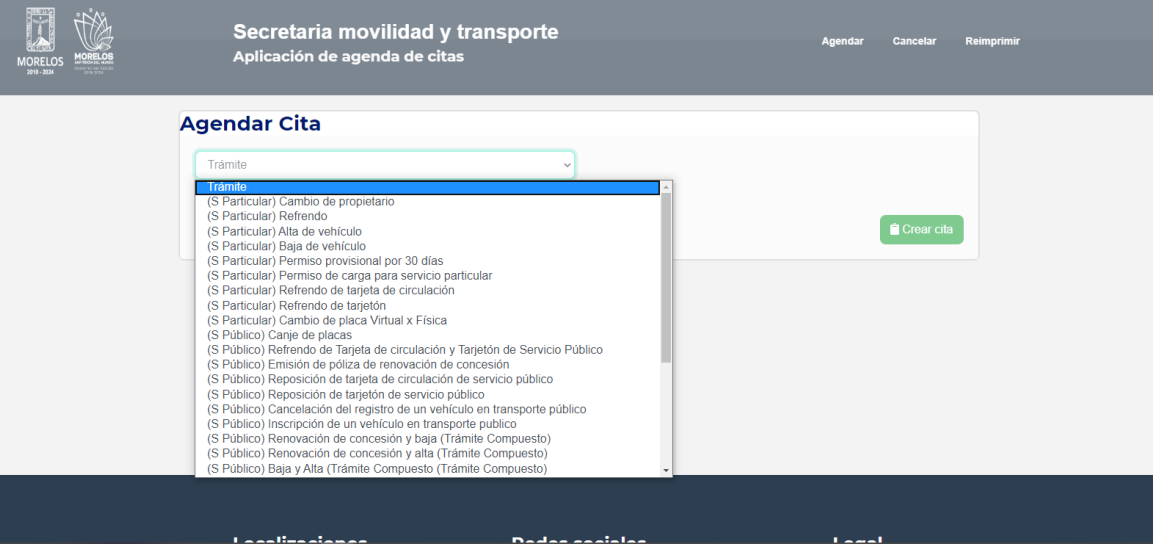

**2. Proporcione los datos que requiere el trámite.**

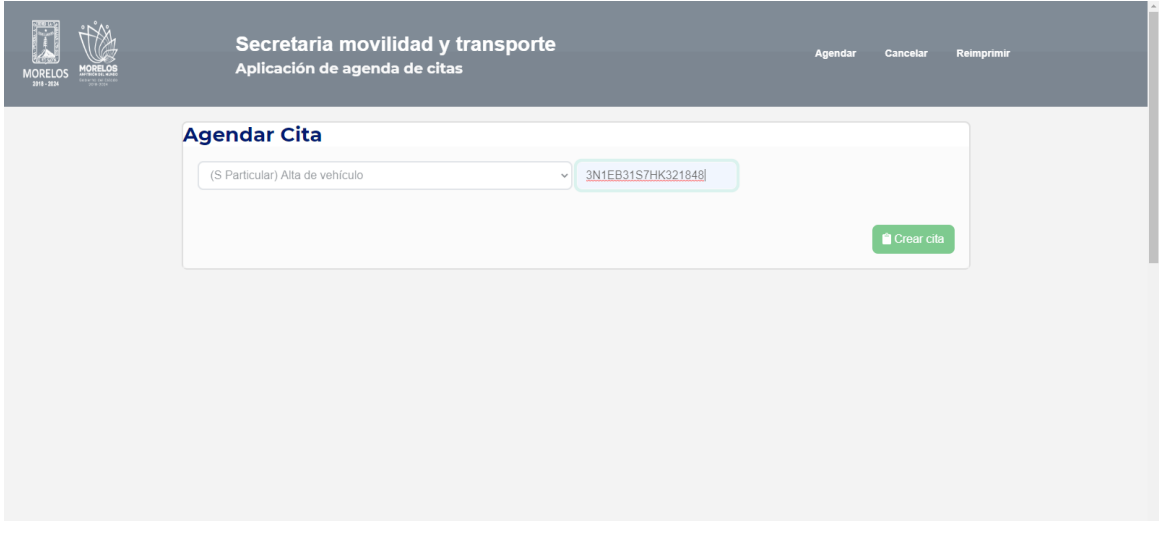

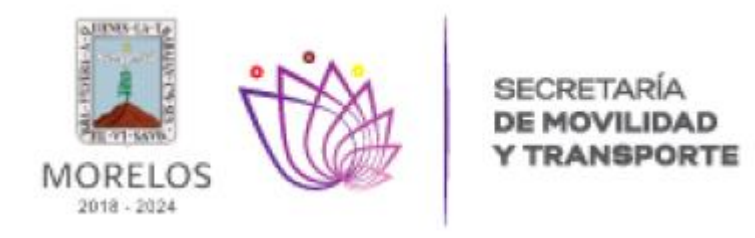

**3. Datos del Contacto.-** Deberá ingresar nombre, apellidos, RFC, números telefónicos y correo electrónico.

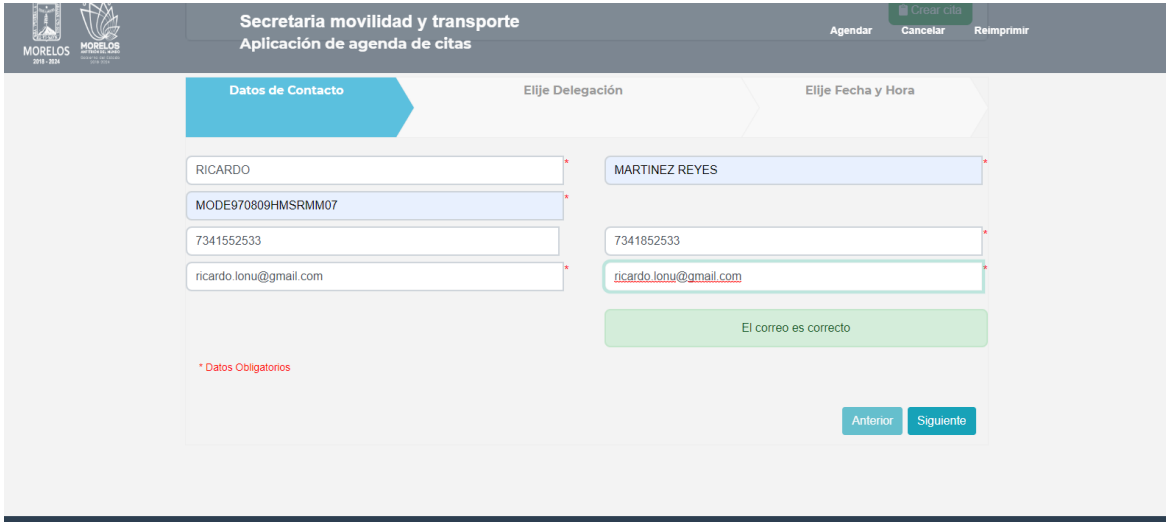

**4. Elige Delegación.-** Deberá seleccionar la Oficina o Delegación a la cual desea acudir para realizar su trámite.

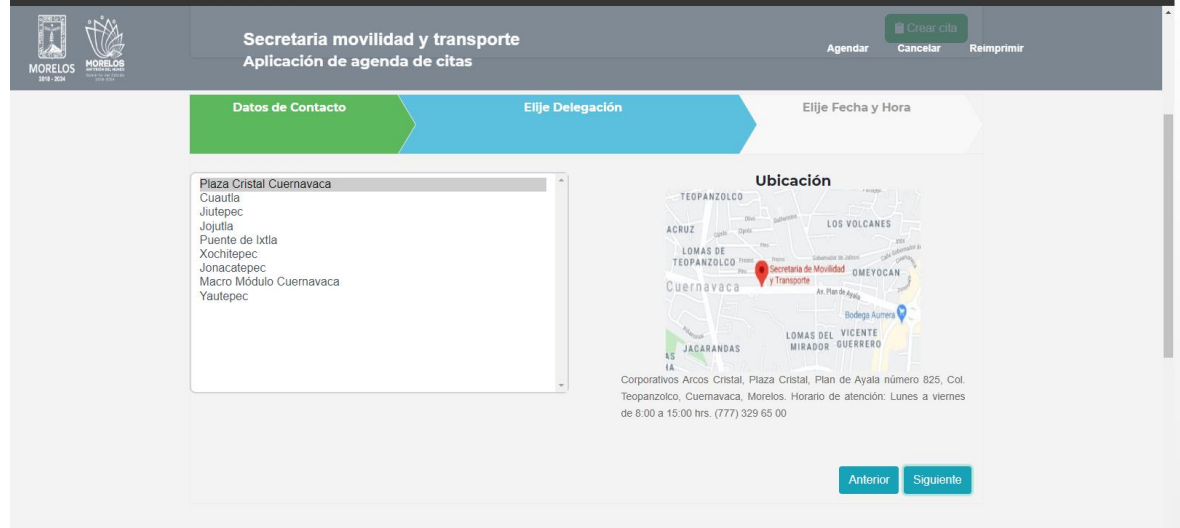

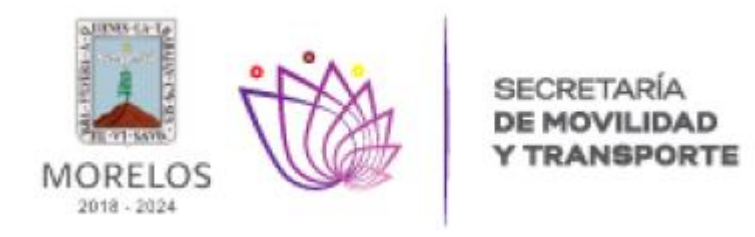

**5. Elige Fecha y Hora.-** Selecciones la Fecha y la hora disponible para presentarse a realizar su trámite.

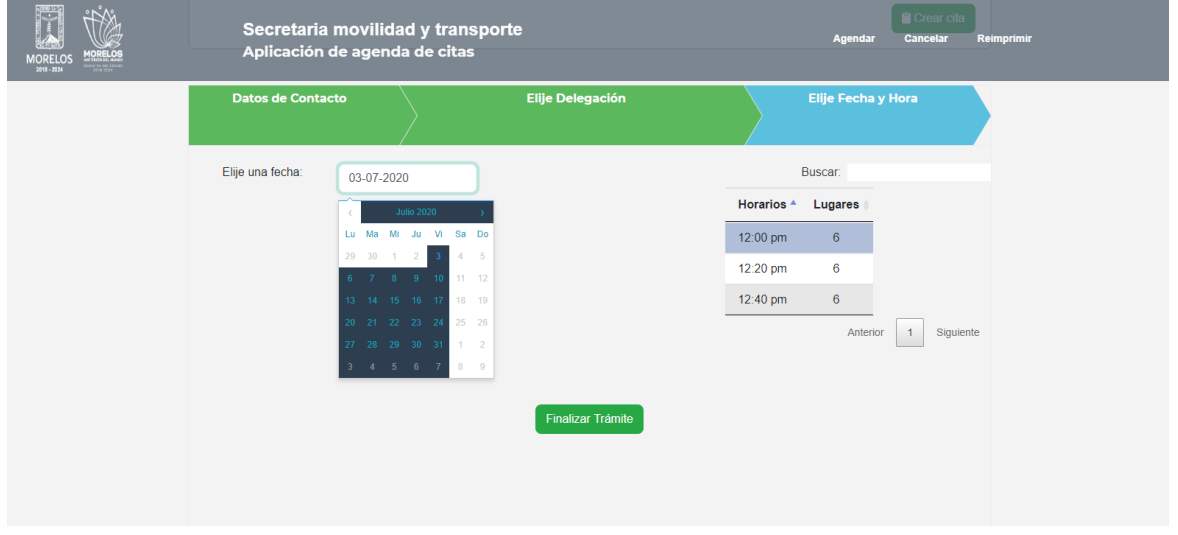

**6. Para asegurar que eres un usuario activo da click a reCAPTCHA y Finalizar Trámite.**

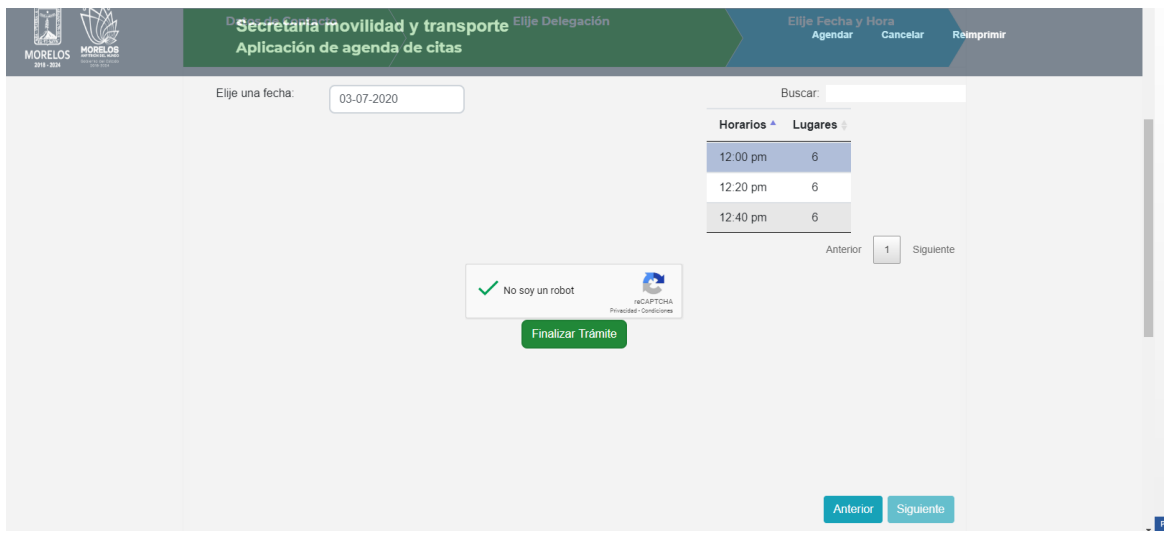

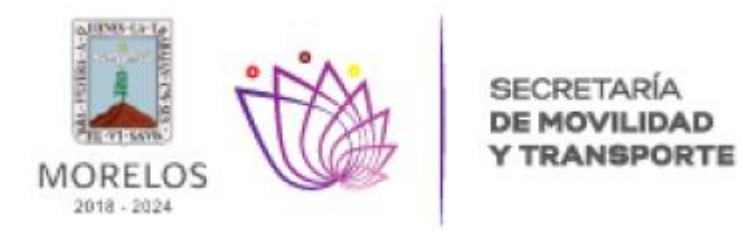

**7.** Una vez requisitados los datos solicitados se generará, en archivo PDF, el formato **"Cita Agendada"**, el cual contiene la clave de la cita para Control Interno y se remitirá de forma inmediata a su correo electrónico que registro, mismo que deberá presentar de manera impresa o digital el día de la cita programada.

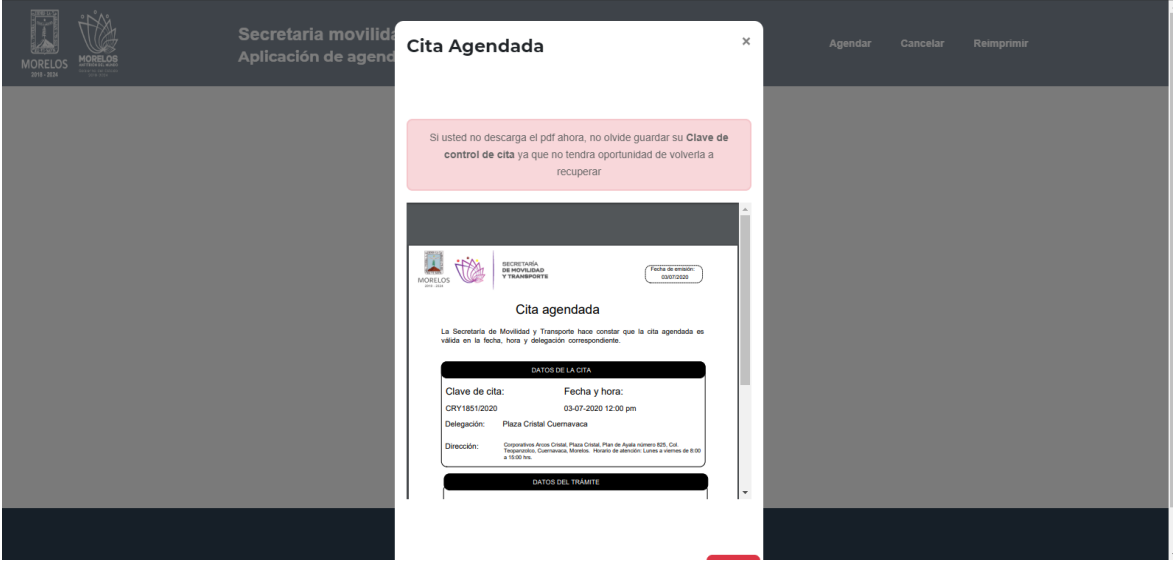

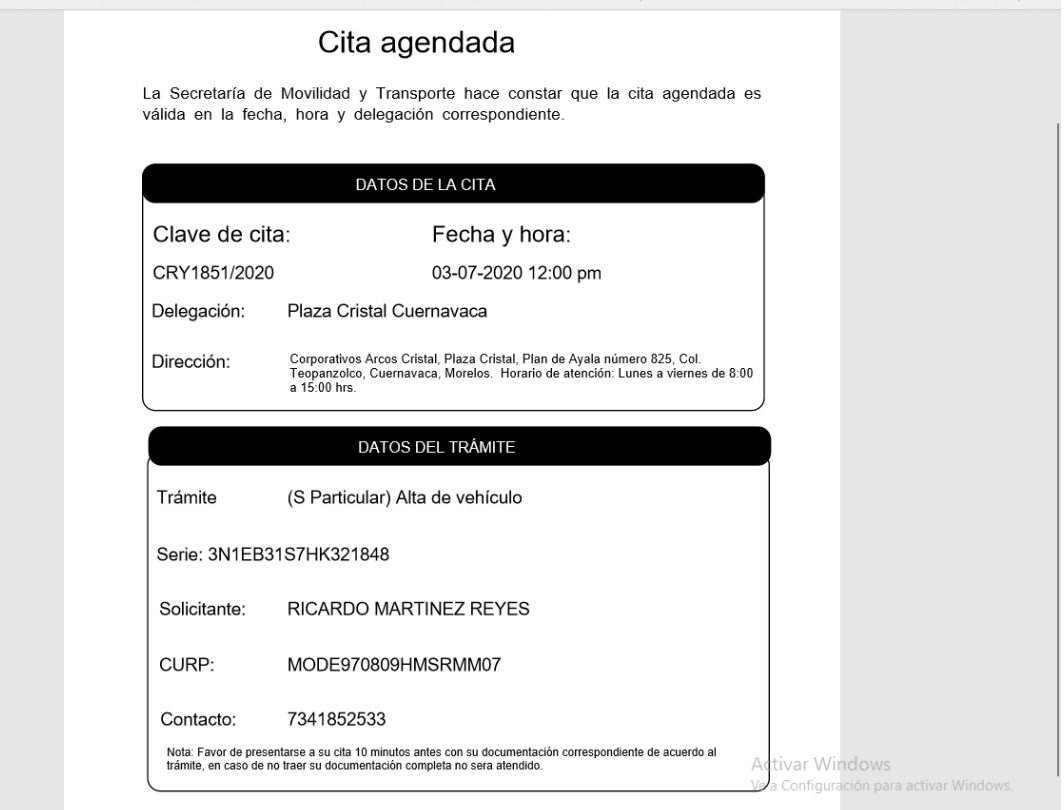